# **Автоматизированная информационная система «Управление имуществом»**

**Руководство пользователя** 

**по работе с загруженной информацией по основным средствам в разделах (внесение данных по аренде зданий и земельных участков, по услугам содержания зданий и прикрепление документов по объектам)**

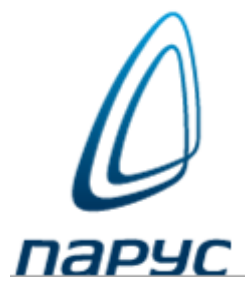

#### **Подключение к Системе**

Доступ к Системе удаленного пользователя осуществляется посредством сети Интернет, с использованием интернет-браузера. Рекомендуется использовать следующие браузеры: Google Chrome, Mozilla Firefox, Internet Explorer 9 и выше.

Запустить Интернет браузер и в адресной строке указать путь к Web-серверу [http://parus3.tyumen-city.ru](http://parus3.tyumen-city.ru/). В браузере откроется окно входа в Систему.

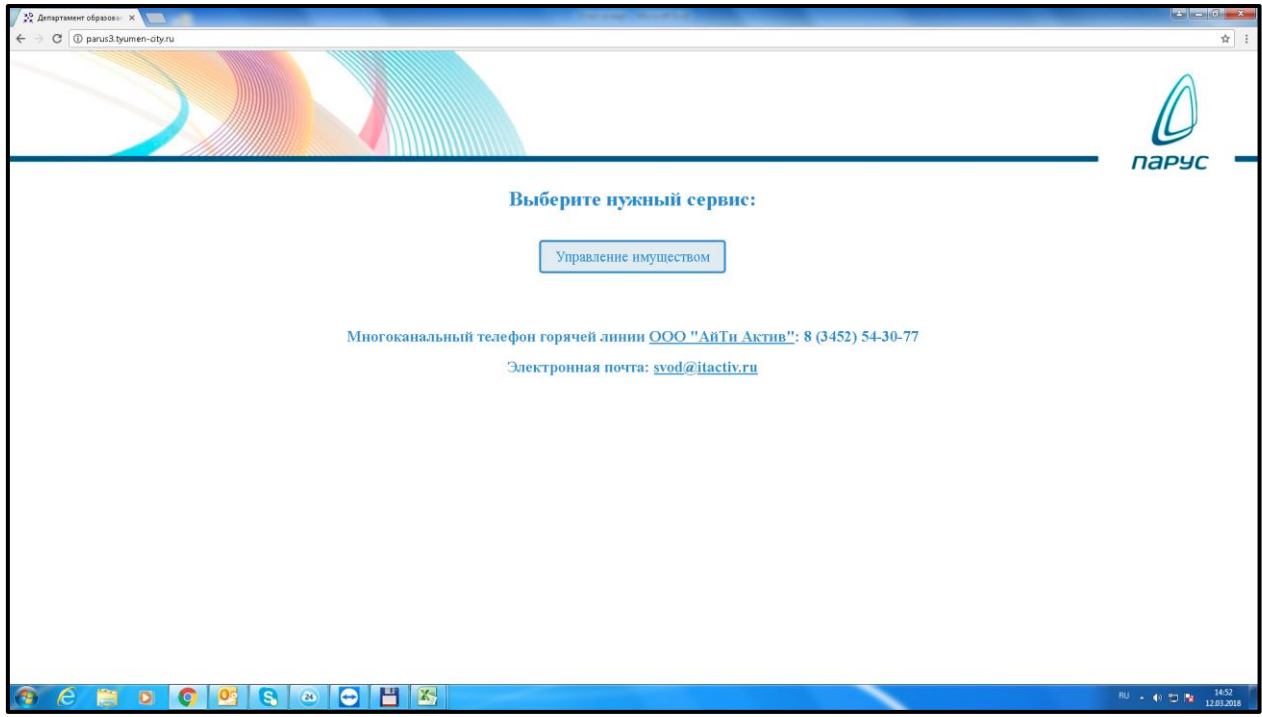

После нажатия на кнопку Управление имуществом появится окно, в котором необходимо ввести имя пользователя и пароль и нажать кнопку «Вход».

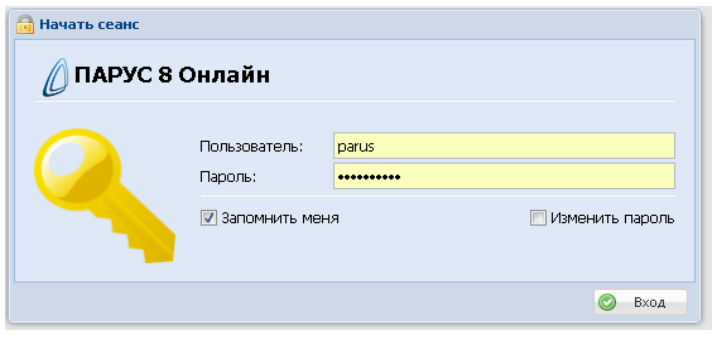

Проверенная с бухгалтерской отчетностью информация в разделе **Учет** -> **«Сведения инвентарного учета»** переносится по разделам модуля: **Учет** -> **«Земельные участки», «Здания и сооружения», «Транспорт», «Движимое имущество» и «Движимое имущество по категориям»**. Эта операция выполняется в том случае, если все загруженные в модуль «Управление имуществом» данные соответствуют показателям бухгалтерской отчетности. **После переноса данных по разделам, информации в разделе Учет -> «Сведения инвентарного учета», по вашему учреждению уже нет.**

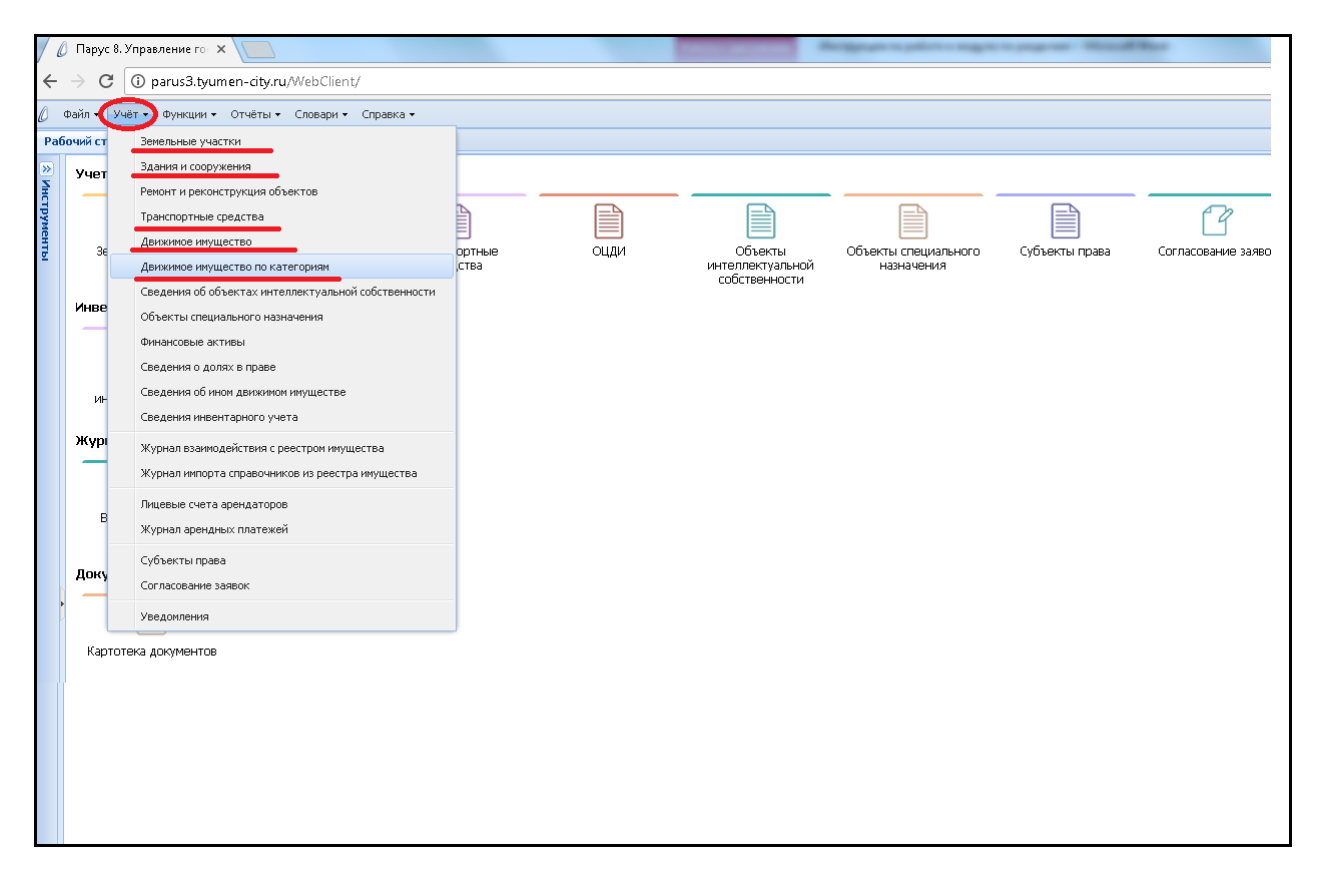

При входе в разделы модуля: **«Земельные участки»**, **«Здания и сооружения»**, **«Транспорт»**, **«Движимое имущество»** и **«Движимое имущество по категориям»** высвечивается окно отбора, в котором ничего не меняем и нажимаем ОК.

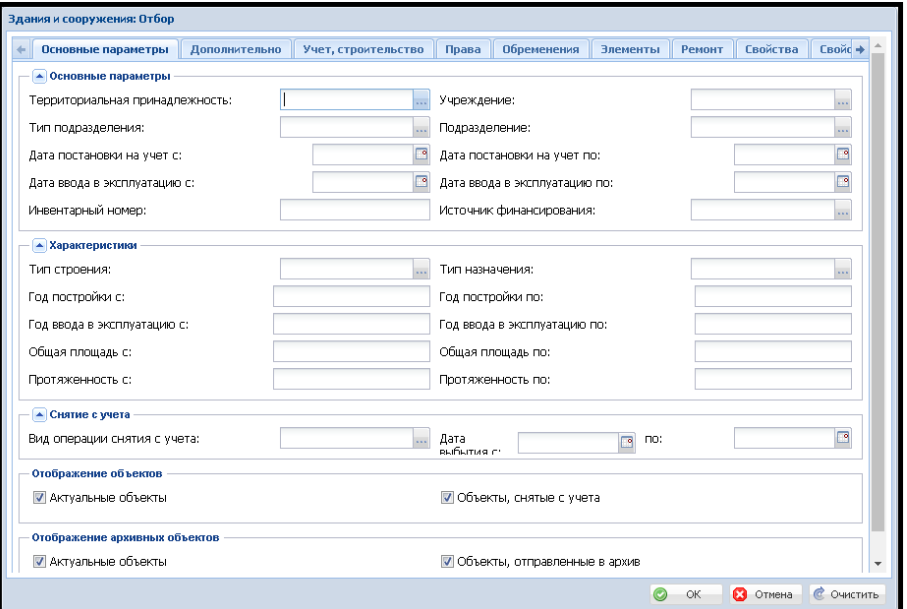

## **Добавление информации по библиотечному фонду.**

Информацию по библиотечному фонду нужно вносить одной строкой **в раздел Учет -> «Движимое имущество по категориям»** в категорию **«Иное».** Добавление строки происходит по ПКМ -> **Добавить**.

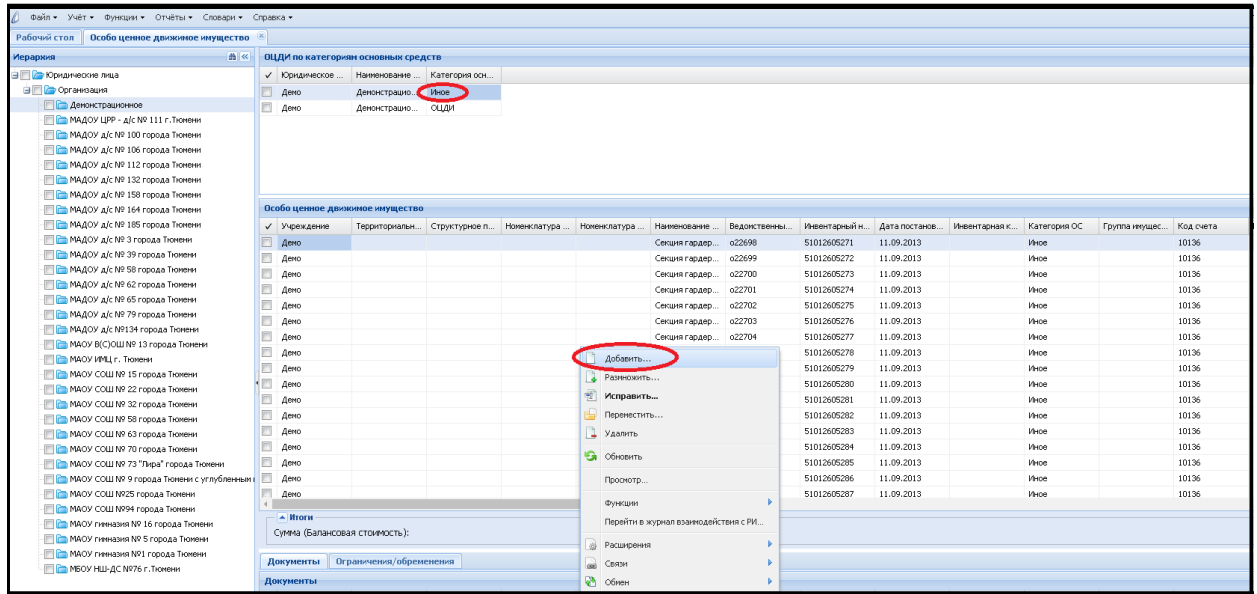

Нужно выбрать номер своего учреждения из выпадающего словаря **«Подведомственные** 

#### **учреждения».**

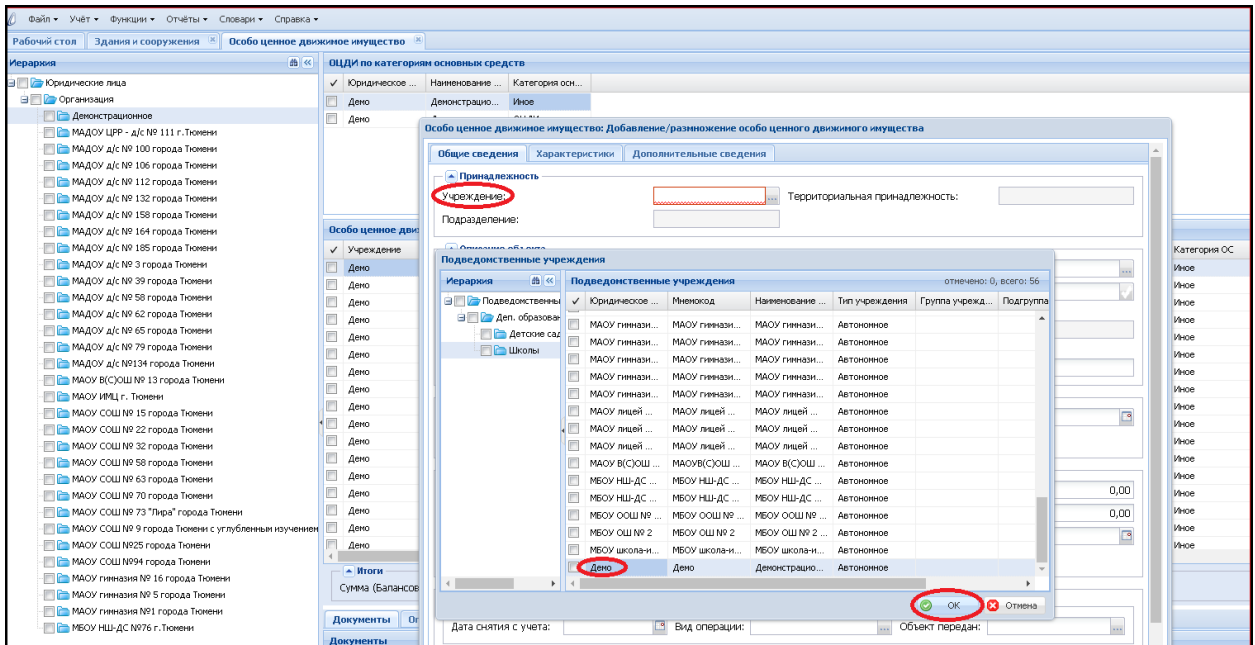

Ведомственный номер править или удалять не нужно, так как он создается автоматически и показывает порядковый номер загруженной в разделы строки.

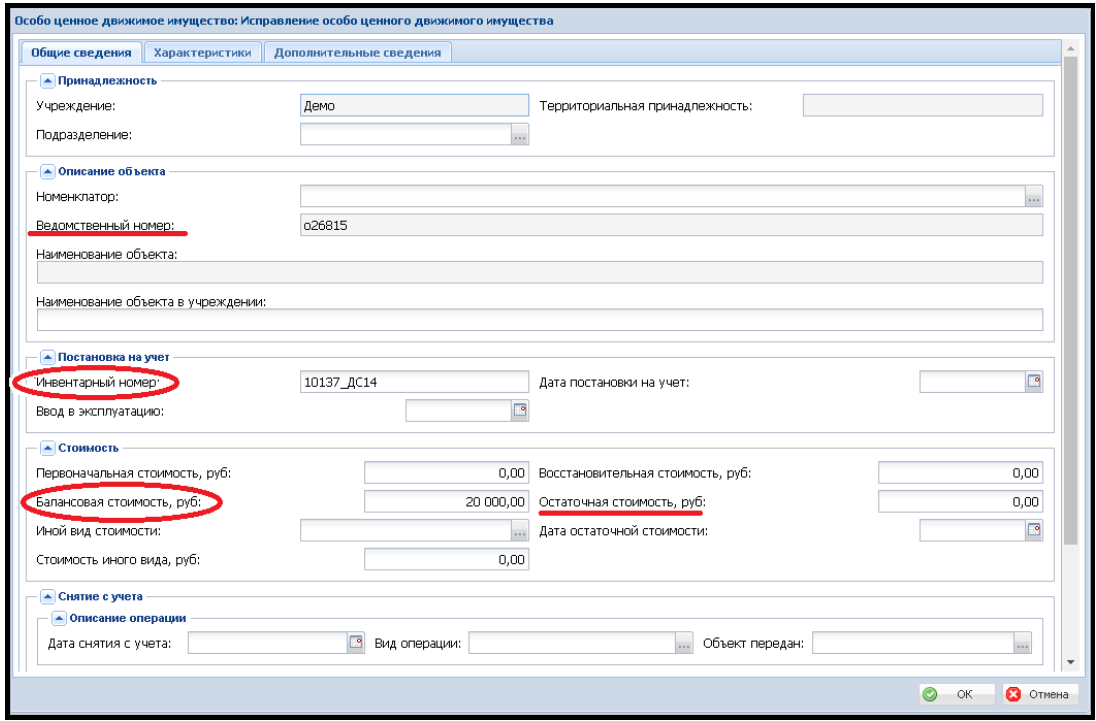

Вводим инвентарный номер, включающий в себя **номер школы** или **детского сада**, на балансе которого имеется библиотечный фонд. Вводим общую сумму в поле **«Балансовая стоимость»** и, при необходимости, сумму в поле **«Остаточная стоимость»** (если в учреждении имеются экземпляры библиотечного фонда стоимостью свыше 40 тыс. руб., по которым начисляется амортизация) **на дату выгрузки**.

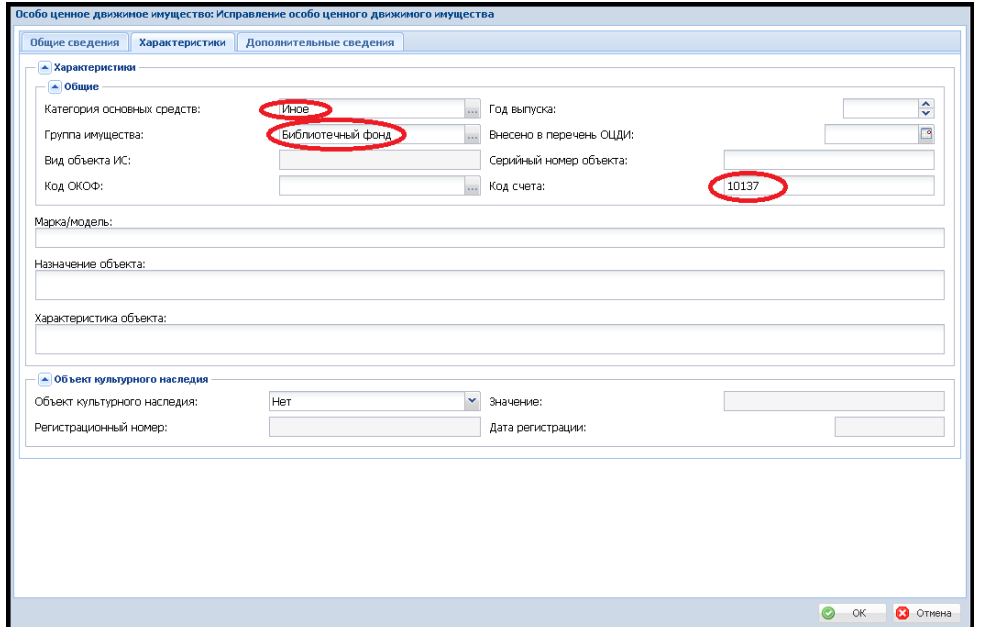

В закладке **«Характеристики»** заполняем поля**: «Категория основных средств»**, **«Группа имущества»** и **«Код счета»** (выбираем из справочника) так, как это показано на скриншоте ниже:

**Сумму по библиотечному фонду редактируем при каждой выгрузке информации из систем бухучета.**

#### **Присоединение документов к разделам.**

В разделах модуля реализована возможность присоединять к объектам основных средств различные документы (фото, сканы и т.д.). Для прикрепления файла необходимо поставить курсор на нужный объект и по нажатию правой клавиши мыши выбрать из выпадающего меню **Связи** -> **Присоединенные документы**.

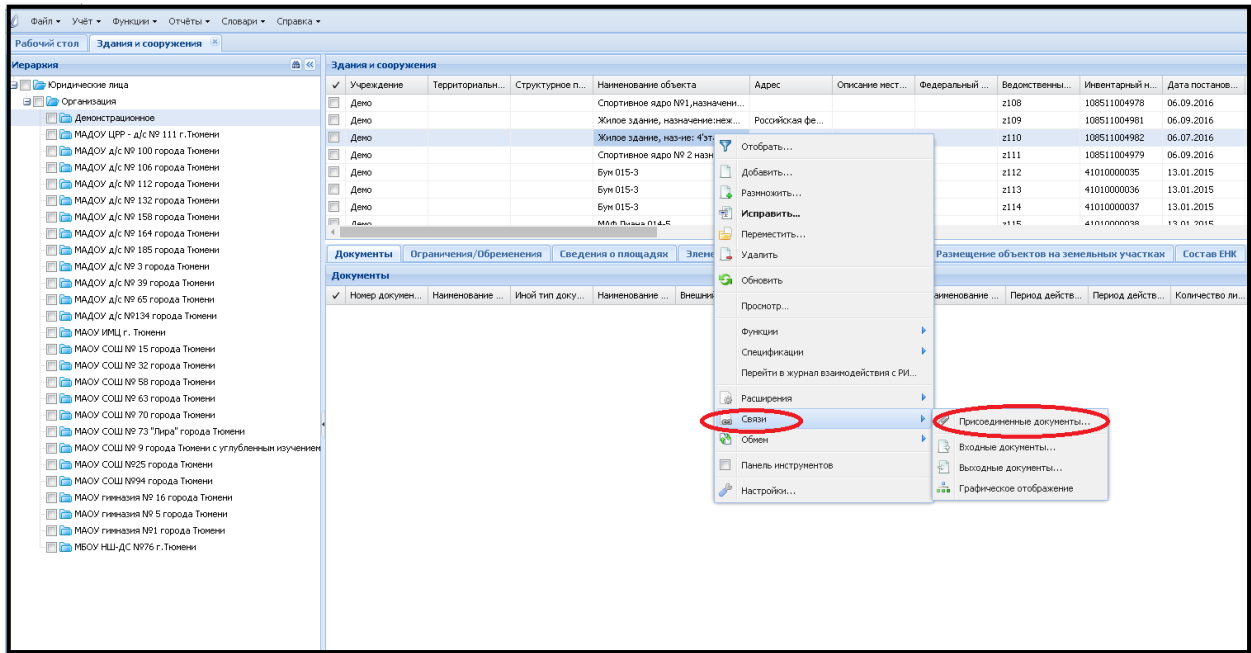

В открывшемся окне **«Присоединенные документы»** по правой клавише мыши выбираем из выпадающего меню пункт **«Создать»**.

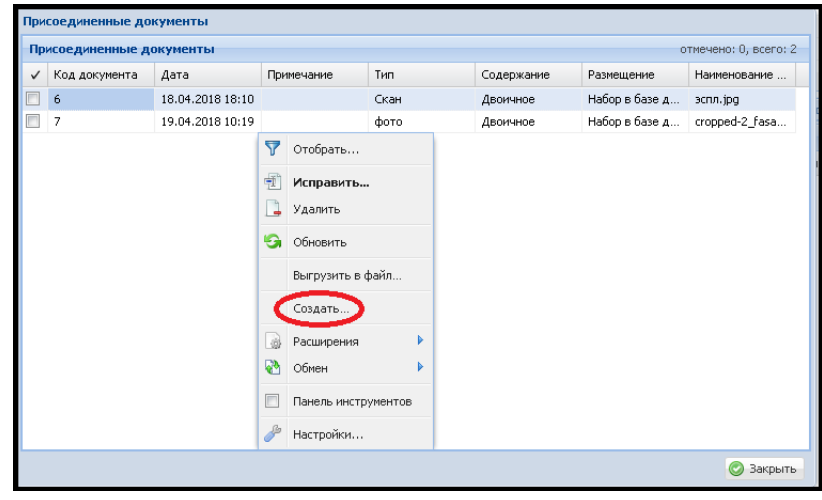

В окне **«Загрузки документа»** выбираем **Тип документа** (фото, скан и т.д.), **Файл для импорта** – тот, что необходимо присоединить и нажимаем ОК.

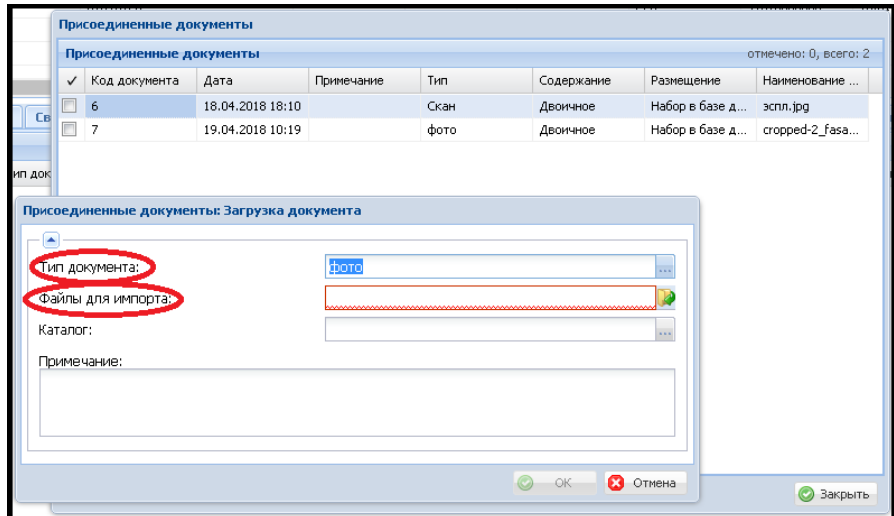

В окне **Присоединенные документы** появляется добавленный документ. Если необходимо присоединить к выбранному объекты еще документы или фото, то все действия повторяем заново.

Чтобы выгрузить из базы и просмотреть присоединенный к объекту документ, необходимо в окне **«Присоединенные документы»** отметить курсором нужный документ и по правой клавише мыши выбрать пункт **«Выгрузить в файл»**.

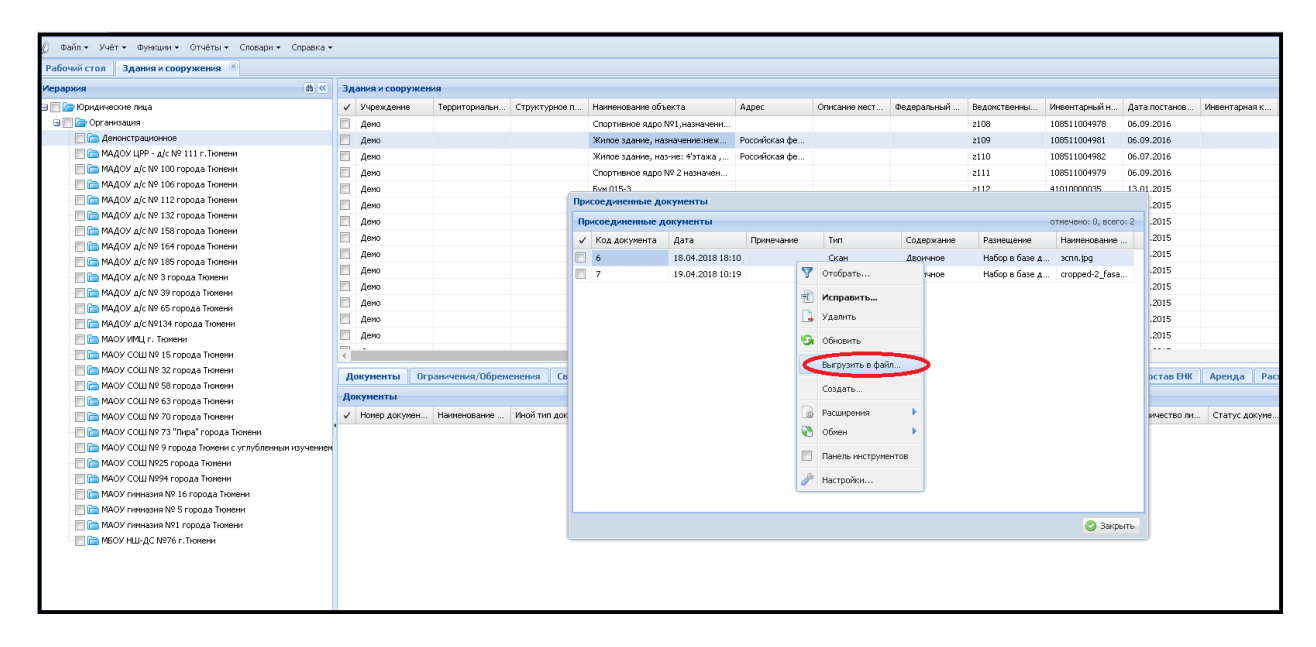

Документ выгружается в сжатом виде в формате **.zip** и появляется в левом нижнем углу. Для просмотра нужно открыть его двойным щелчком.

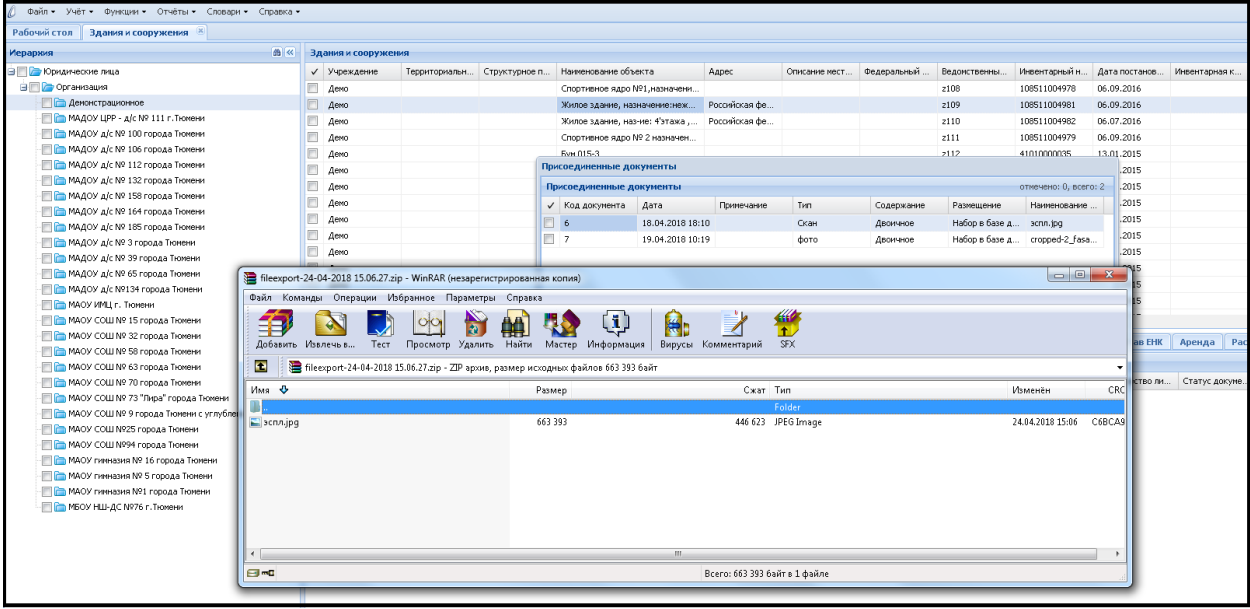

Все присоединенные документы по объектам данного учреждения можно увидеть в меню **Функции** -> **Присоединенные документы.**

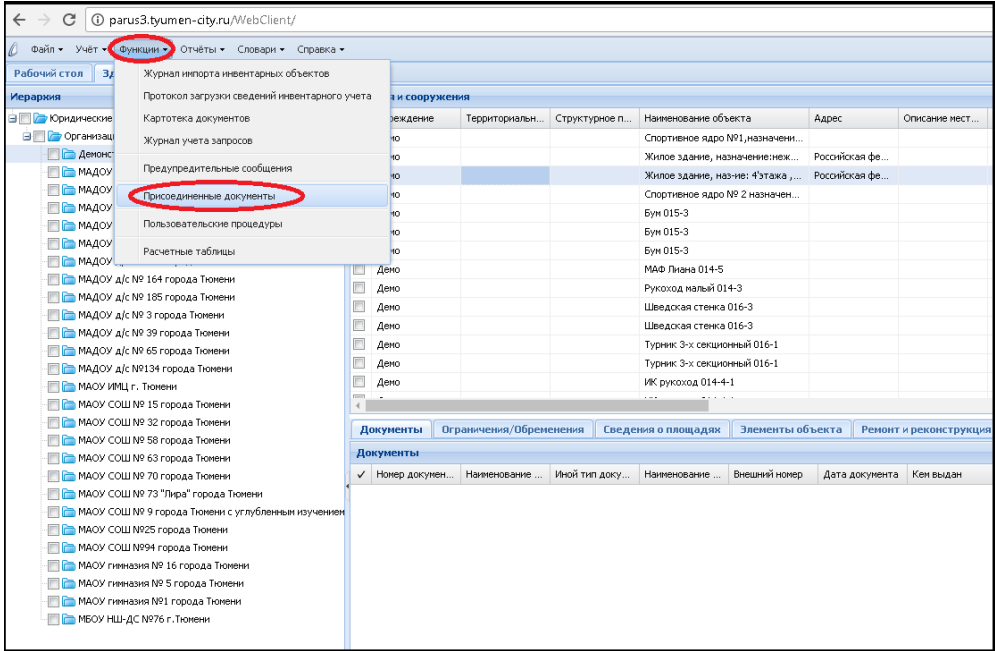

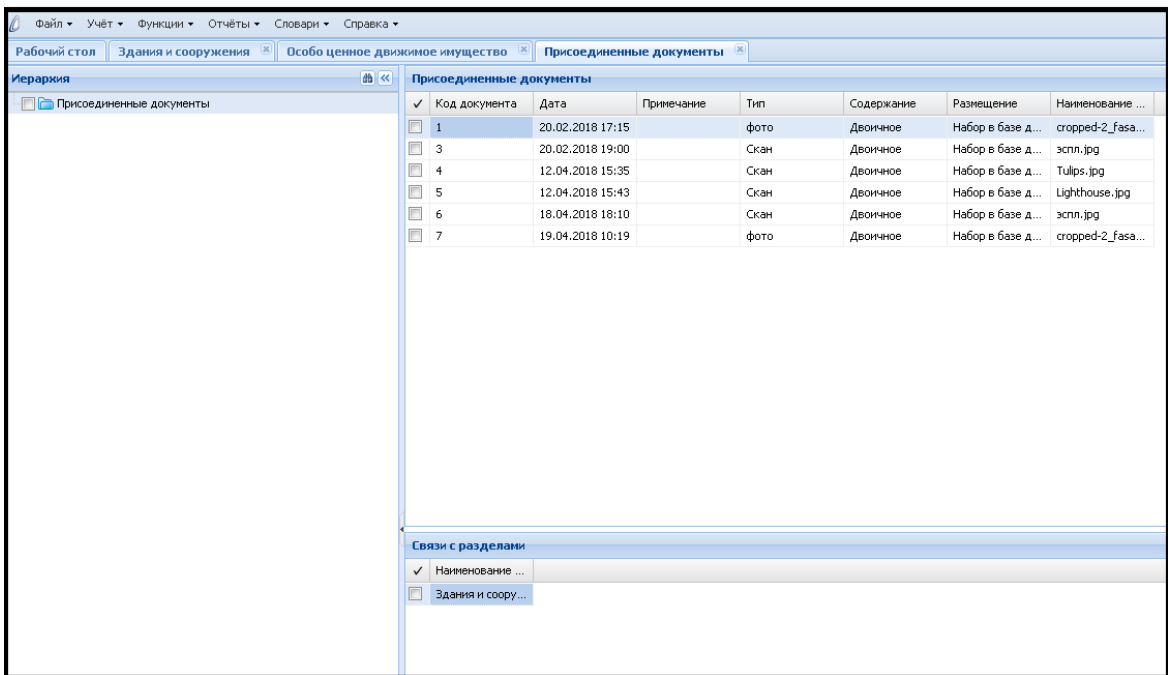

Здесь находятся все документы без привязки к объектам основных средств.

### **Внесение информации по услугам содержания объектов основных средств.**

В разделах модуля **«Земельные участки»**, **«Здания и сооружения»** и **«Транспортные средства»** реализована возможность по внесению информации по услугам содержания объектов ОС. Для этого необходимо выделить курсором объект ОС и в средней части экрана выбрать закладку **«Расходы на содержание»**. Ввод информации по услугам осуществляется через пункт меню **Добавить** по правой клавише мыши.

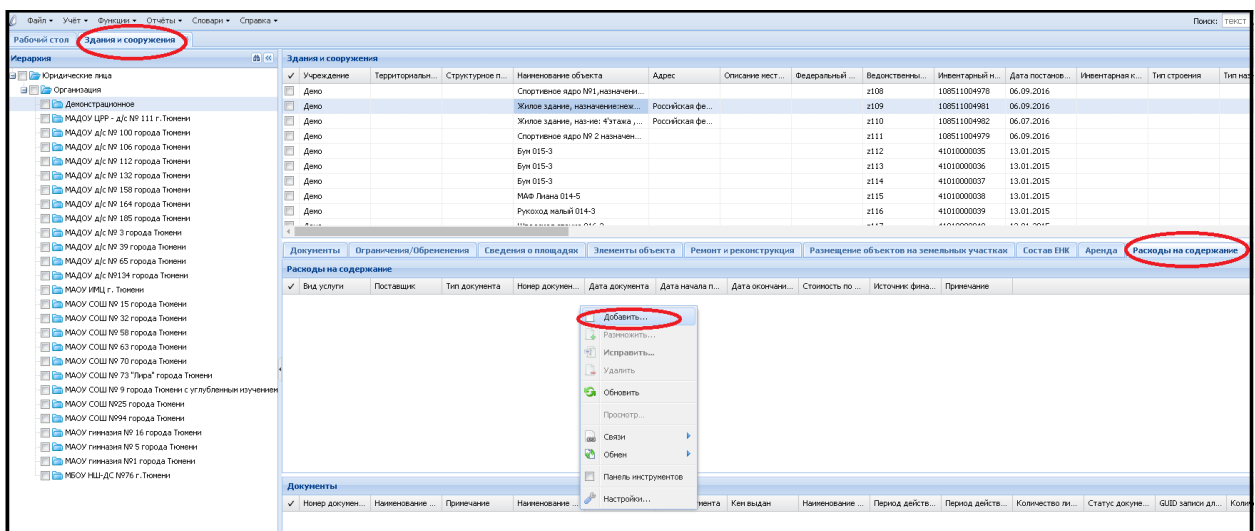

В открывшемся окне необходимо заполнить все обязательные поля (в красной рамке), а также поля **«Стоимость по договору»** и **«Источник финансирования»**.

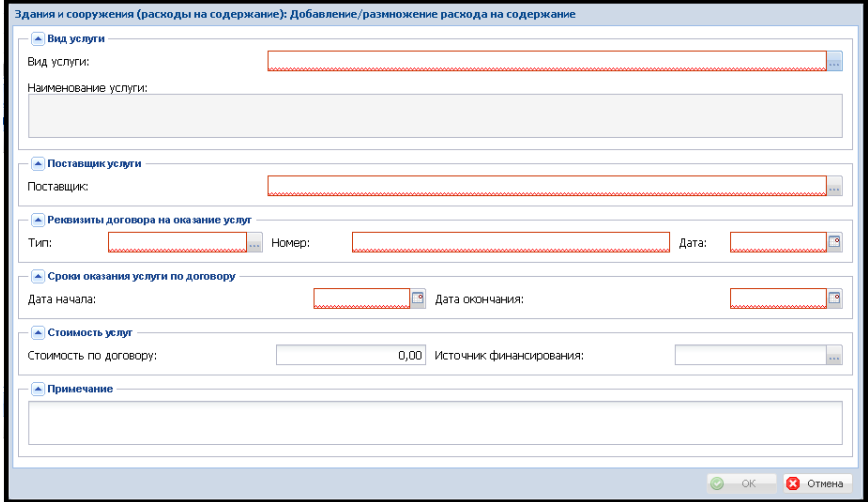

Поля **«Вид услуги»**, **«Поставщик»** и **«Тип договора»** выбираются из подключающихся словарей.

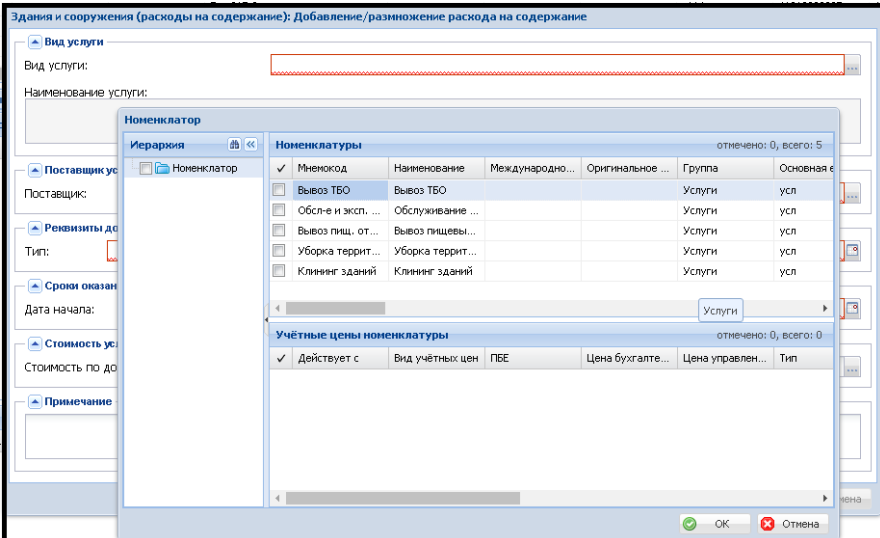

После заполнения данных по услуге окно может выглядеть таким образом:

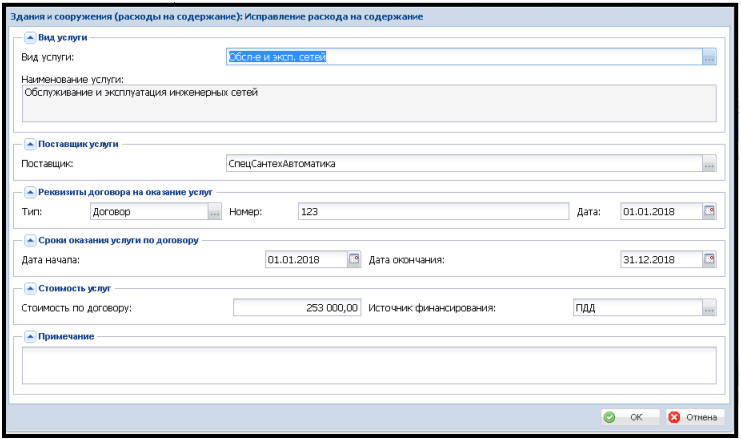

**Новые виды услуг, поставщиков услуг можно будет добавить по необходимости.**

#### **Внесение информации по аренде.**

В разделах **«Здания и сооружения»** и **«Земельные участки»** имеется возможность отражать аренду. Причем можно отражать данные по аренде тем учреждениям, которые сдают свои площади и тем, кто арендует здания или помещения.

Тем учреждениям, кто сдает площади в аренду, для внесения информации нужно использовать **вкладку Ограничения/Обременения** на выбранном объекте.

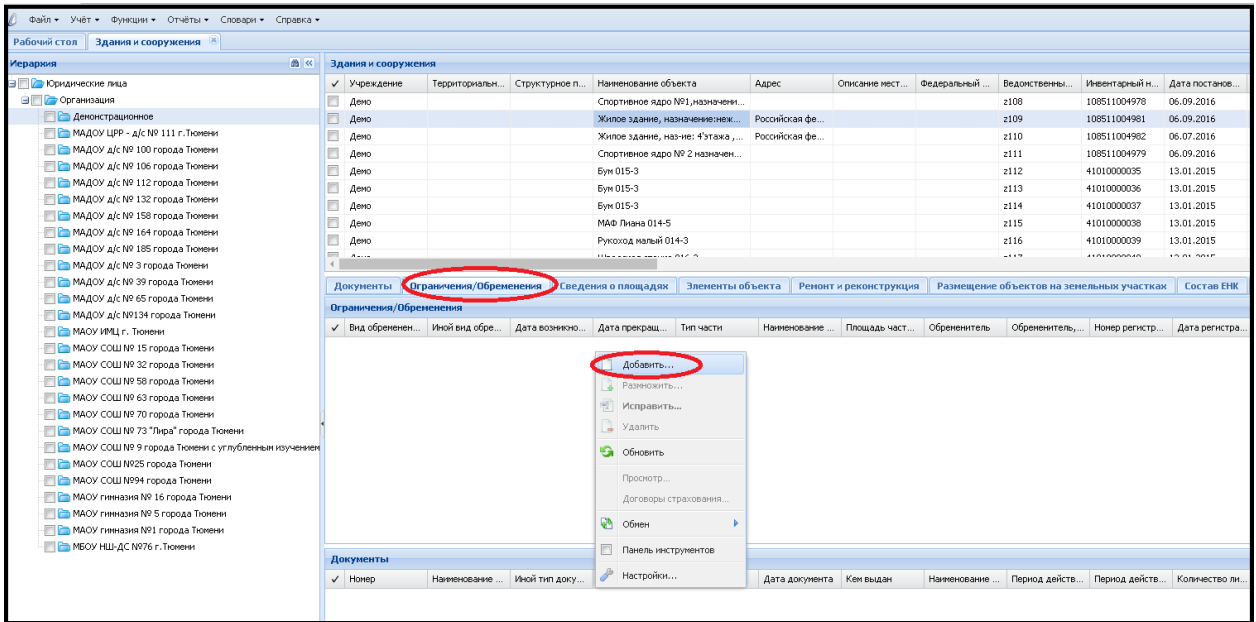

При нажатии правой клавиши мыши **«Добавить»** на поле данной вкладки появляется окно, с полями для заполнения (обязательные для заполнения в красной рамке). При заполнении полей **«Вид обременения»** - необходимо выбрать **Аренда**, **«Тип части»**, **«Обременитель»** подключаются словари.

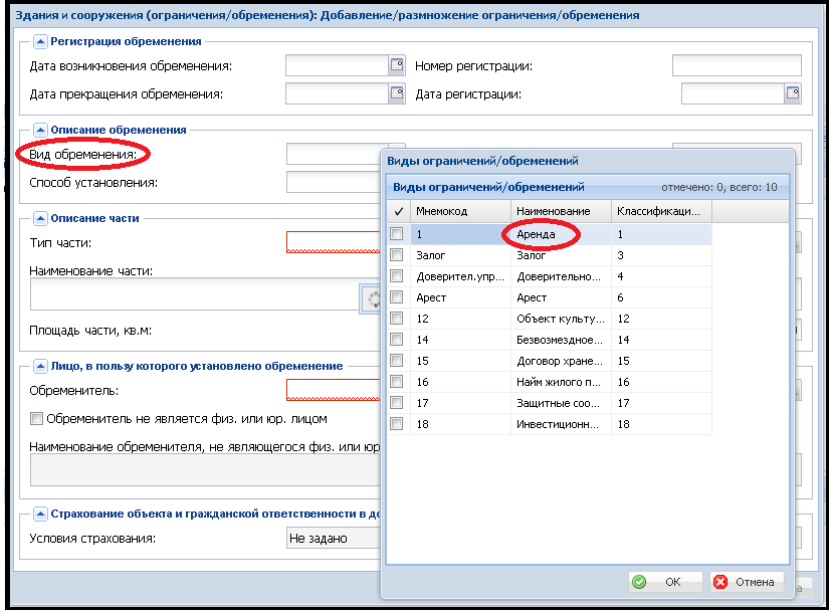

**Вкладка «Ограничения/Обременения»** ожидает доработки. Будут добавлены поля для внесения данных по сумме аренды и информации по договору.

Тем организациям, кто сам арендует здание/помещение для осуществления своей деятельности, необходимо вносить информацию на вкладке **«Аренда»** на выбранном объекте.

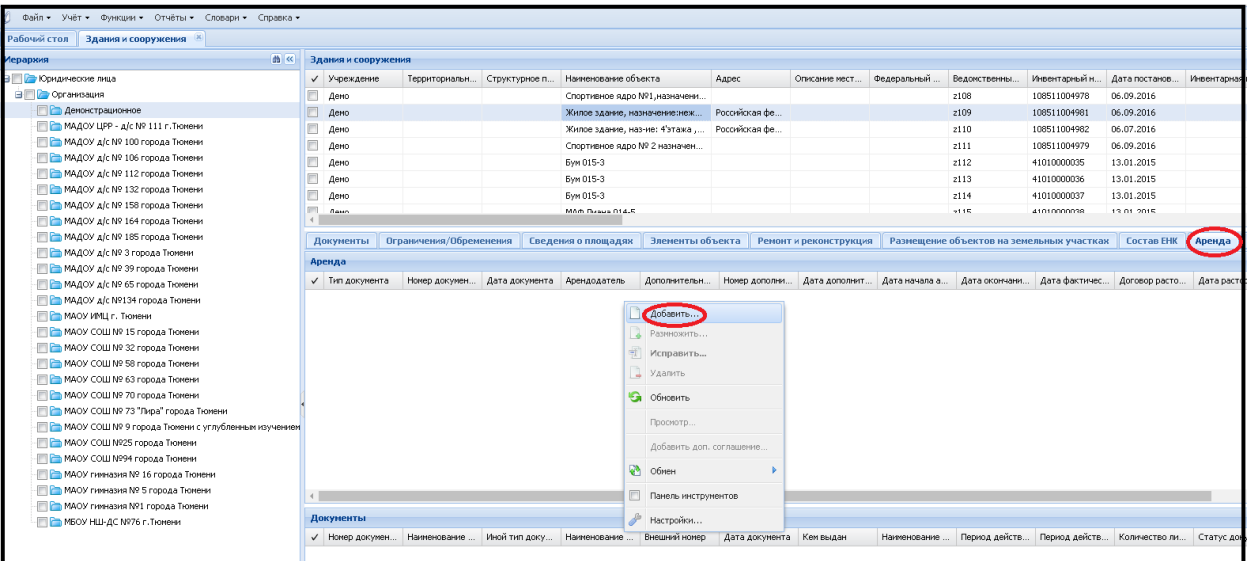

*Если есть арендуемые учреждениями объекты, в данный момент находящиеся в учете на забалансовом счете, то информацию по аренде вносить не нужно, т.к. в модуль «Управление имуществом» загружаются только балансовые счета.*

*Но если объект будет перенесен с забалансового на балансовый счет (согласно новому Федеральному стандарту), информацию на вкладке «Аренда» необходимо будет заполнить.*

Перед заполнением информации по арендуемому зданию на вкладке **«Аренда»** на выбранном объекте (здании) необходимо заполнить поле **«Вид правоотношений»**. Для этого на самом объекте необходимо правой клавишей мыши выбрать пункт **«Исправить»**.

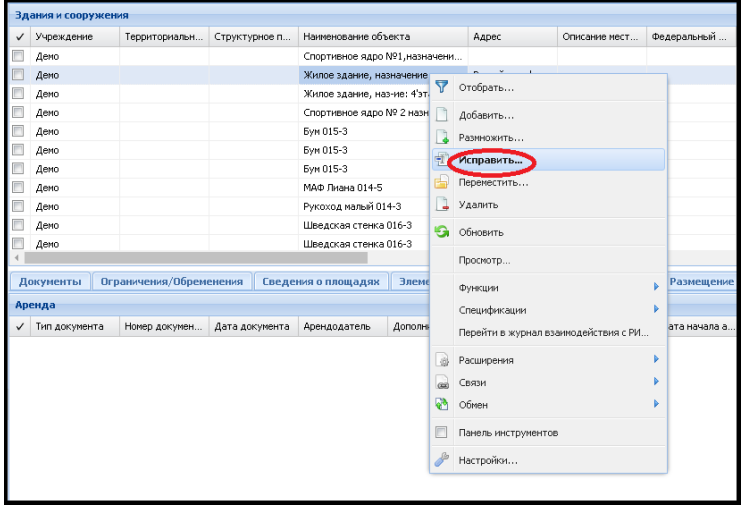

Затем в открывшемся окне переходим на вкладку **«Дополнительные сведения»** и в поле **«Вид правоотношений»** выбираем из словаря **Аренда**.

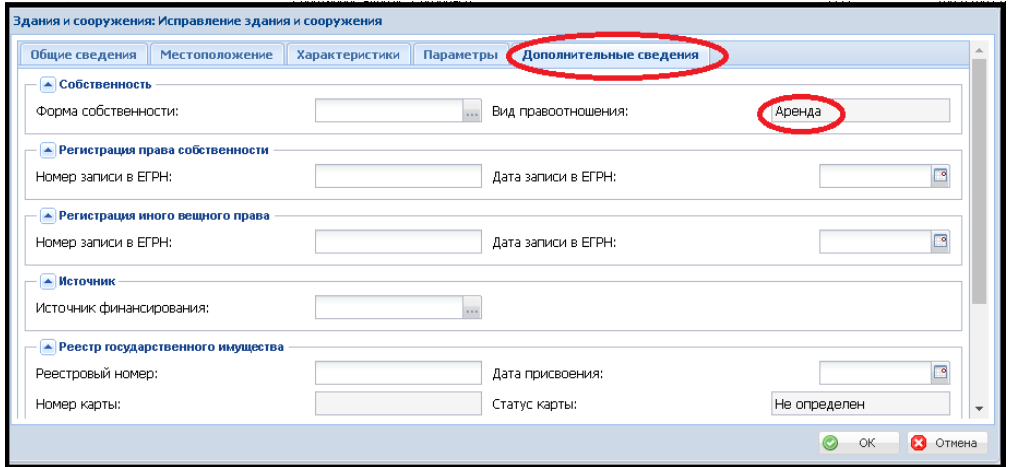

После этого необходимо добавить информацию на **вкладке «Аренда»**. При нажатии правой клавиши мыши **«Добавить»** на поле данной вкладки появляется окно с полями для заполнения (обязательные для заполнения в красной рамке). При заполнении полей **«Типы документов»**, **«Арендодатель»** подключаются словари.

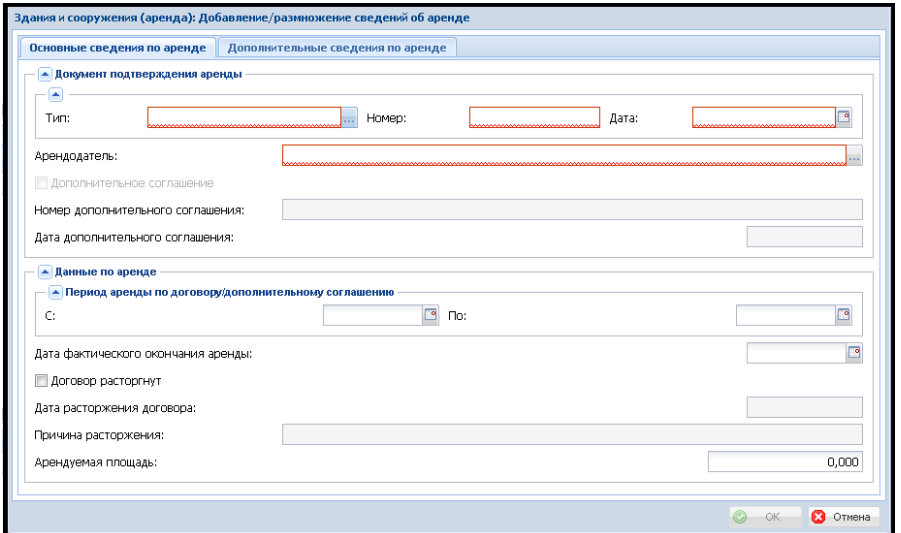

На вкладке **«Дополнительные сведения по аренде»** вносятся данные по суммам аренды, в том числе по суммам расходов на коммунальные платежи.

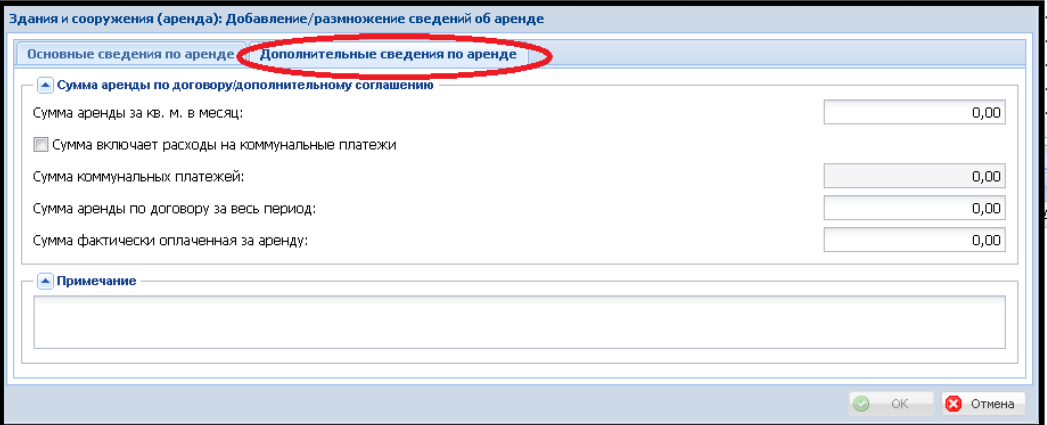